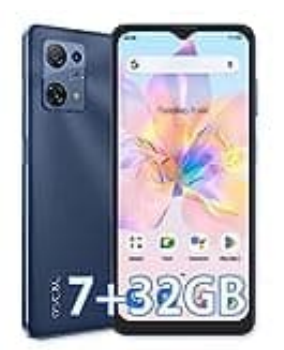

## **OSCAL C30**

## **NFC aktivieren-deaktivieren**

Folgendermaßen lässt sich das Feature aktivieren oder deaktivieren:

- 1. Öffne die **Einstellungen**.
- 2. Wähle die Option "Verbindungen".
- 3. Aktiviere oder deaktiviere die Funktion "NFC und kontaktlose Zahlungen", indem Du auf den Schieberegler tippst.

Alternativ lässt sich NFC auf einem Android-Handy (je nach Modell) auch über das Schnellstart-Menü ein- oder ausschalten. Dazu wischst Du einfach zweimal mit dem Finger von oben nach unten, suchst das NFC-Icon und tippst 2. Wähle die Option "**Verbindungen"**.<br>3. Aktiviere oder deaktiviere die Funktion "**NFC und kontaktlose Zahlungen"**, indem Du a<br>Schieberegler tippst.<br>Alternativ lässt sich NFC auf einem Android-Handy (je nach Modell) auch ü